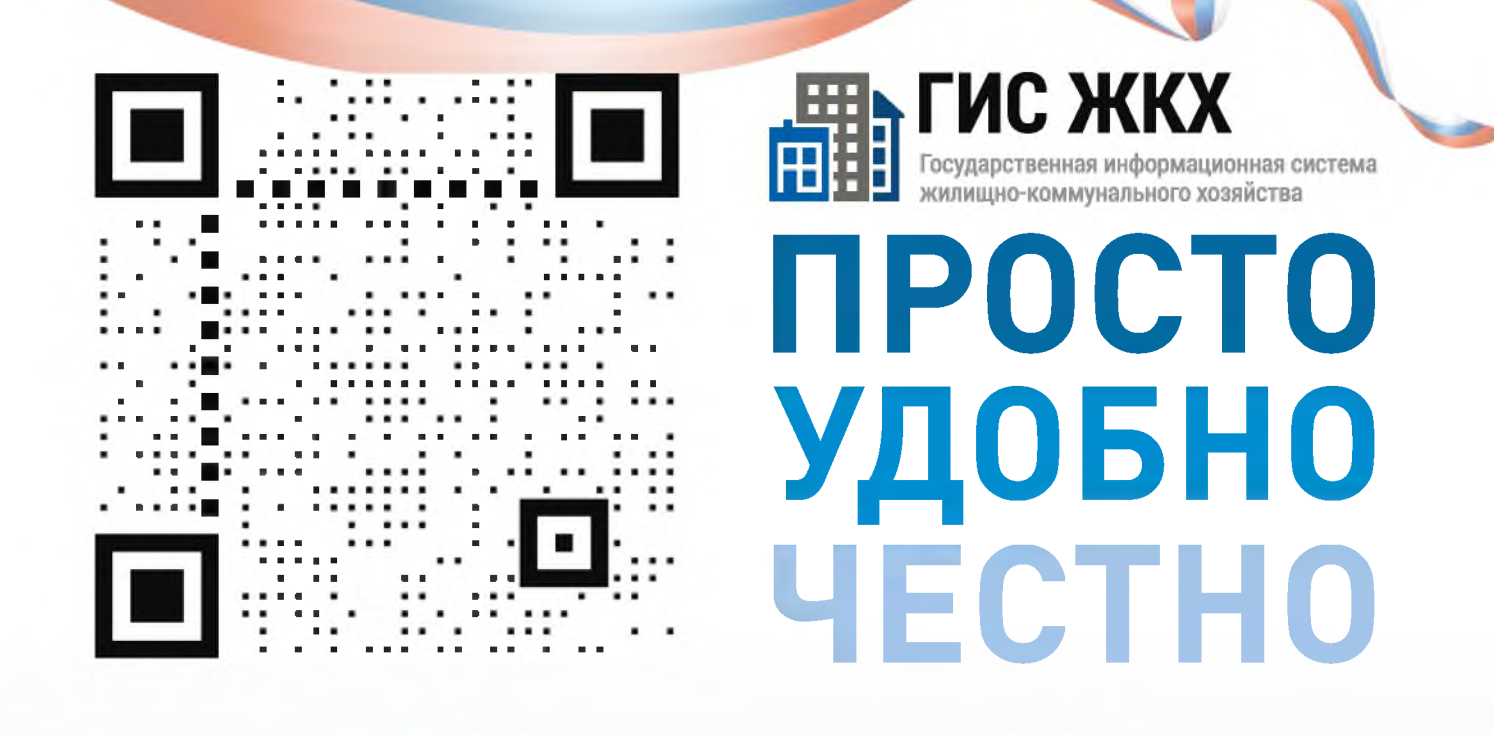

#### dom.gosuslugi.ru

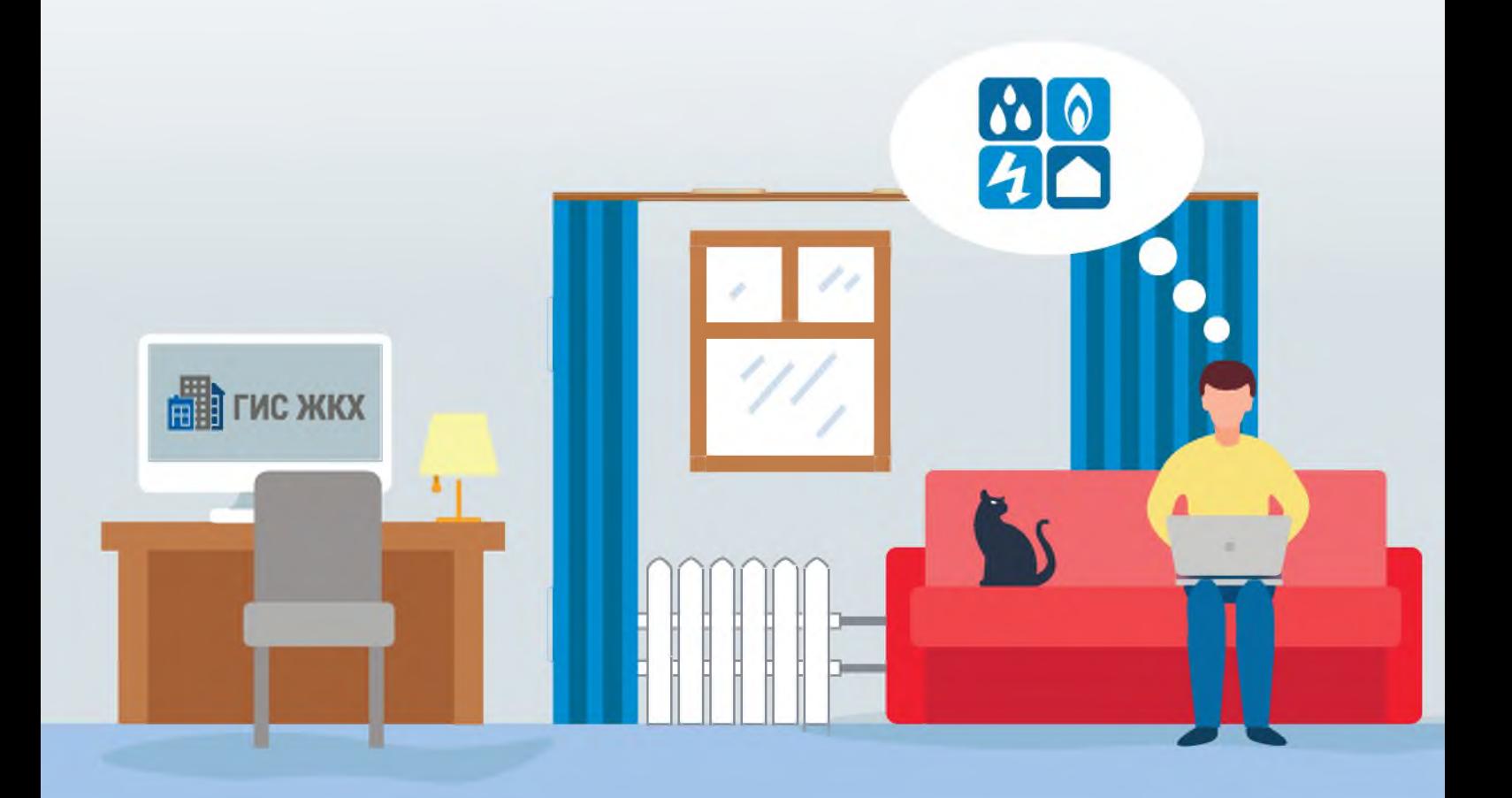

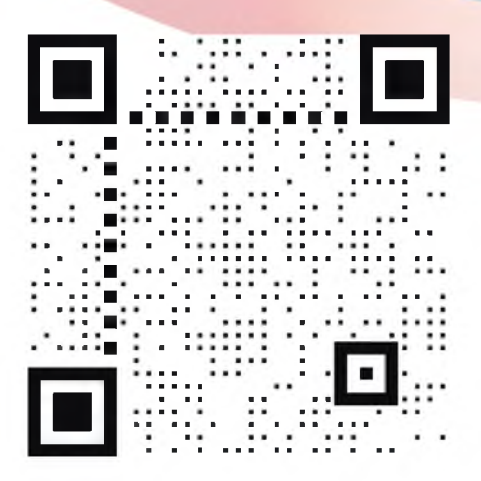

#### **HELEN TREAD TRANSPORTED TO A TRANSPORT OF THE CONSUMING CALCULATION CONTRACT DE CALCULATION CONTRACT DE CALCULATION CONTRACT DE CALCULATION CONTRACT DE CALCULATION CONTRACT DE CALCULATION CONTRACT DE CALCULATION CONTRACT LNC ЖКХ NPOCTO УДОБНО YECTHO**

dom.gosuslugi.ru

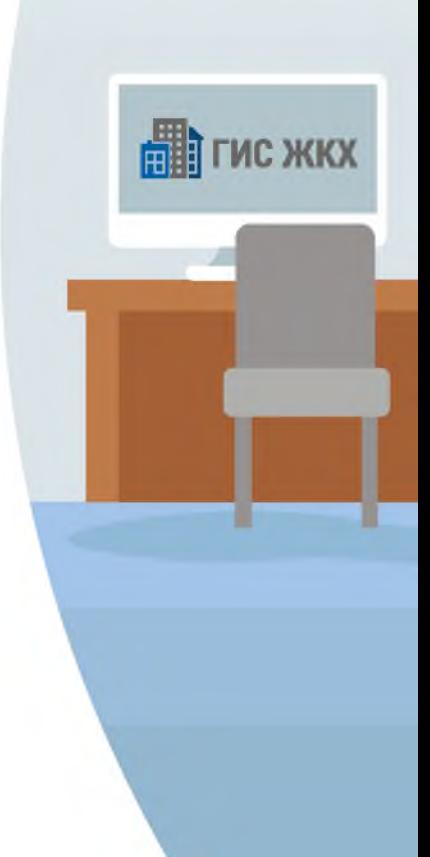

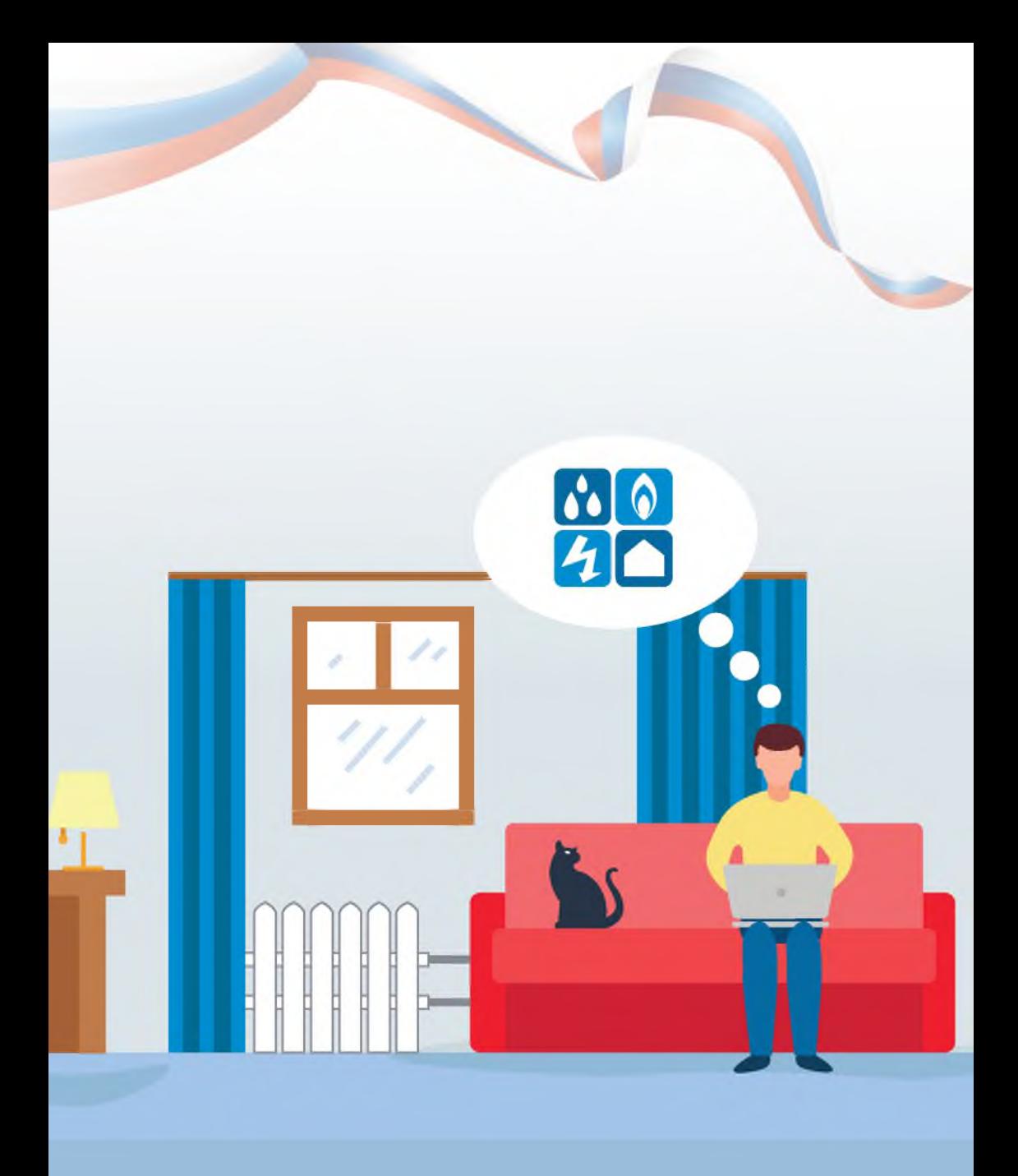

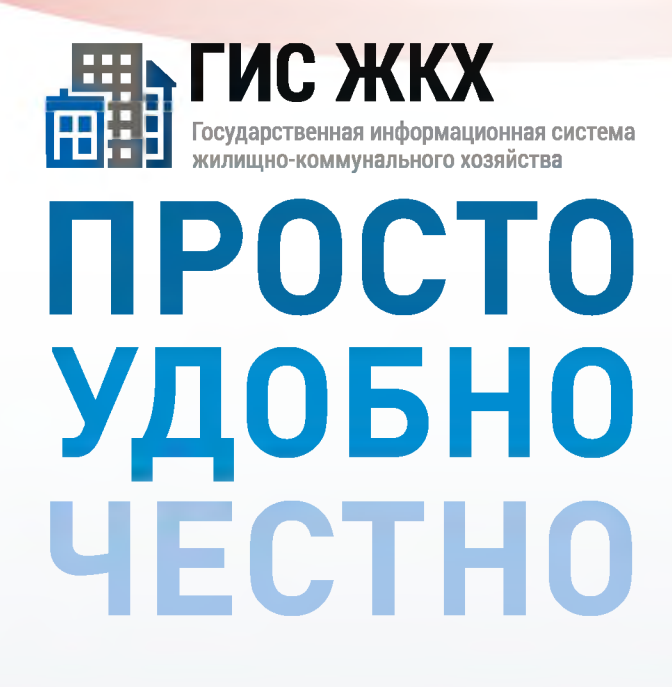

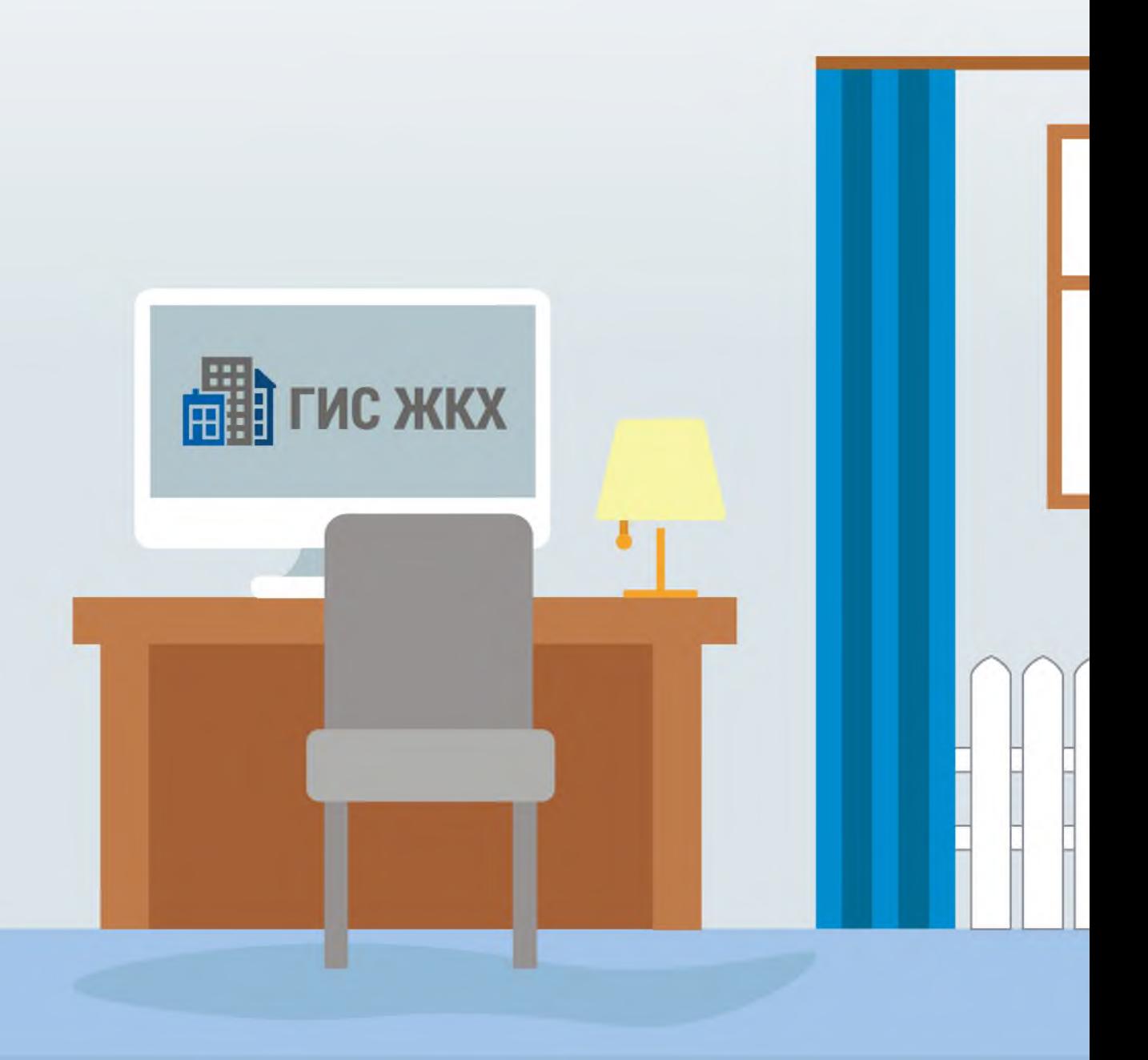

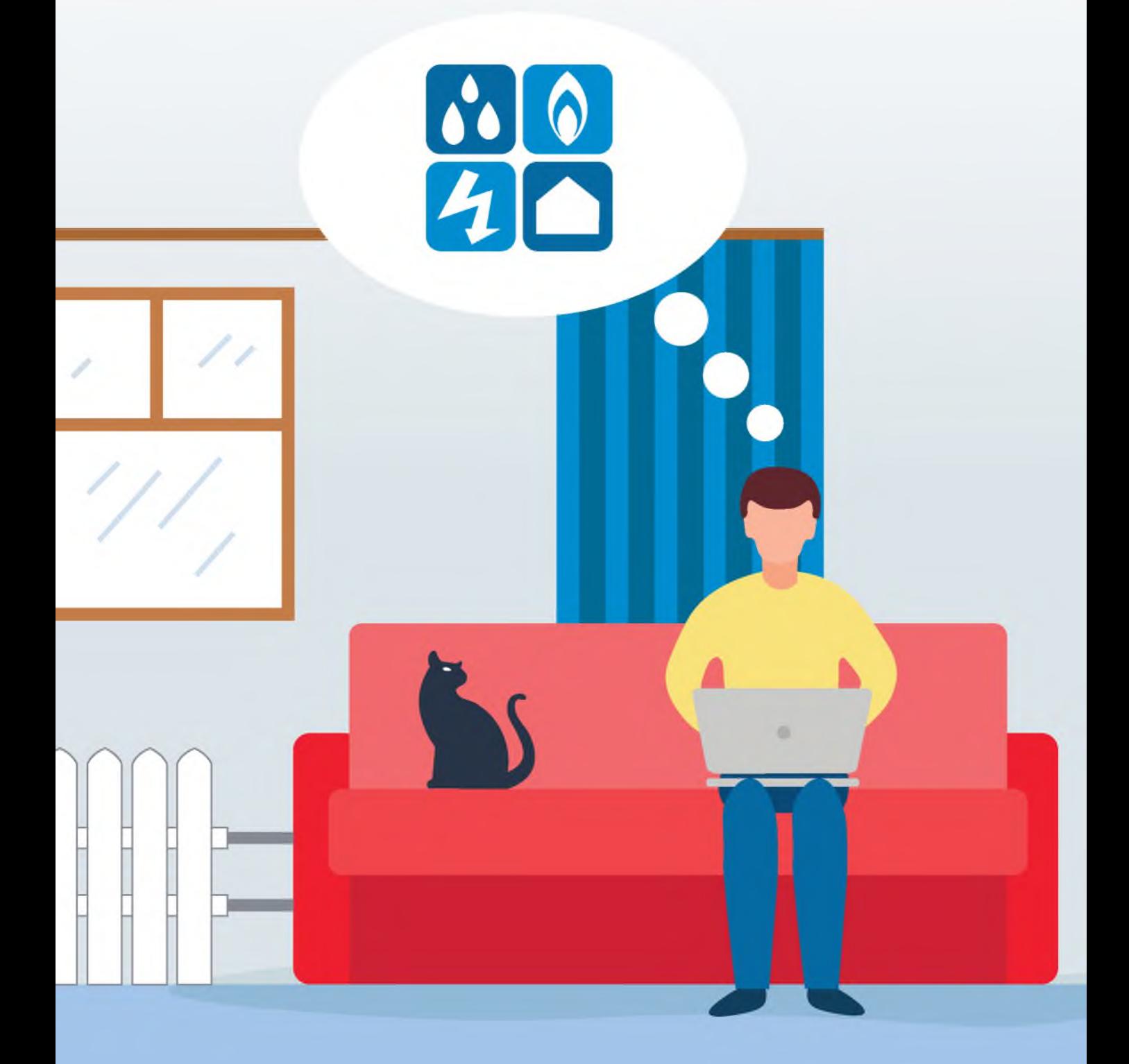

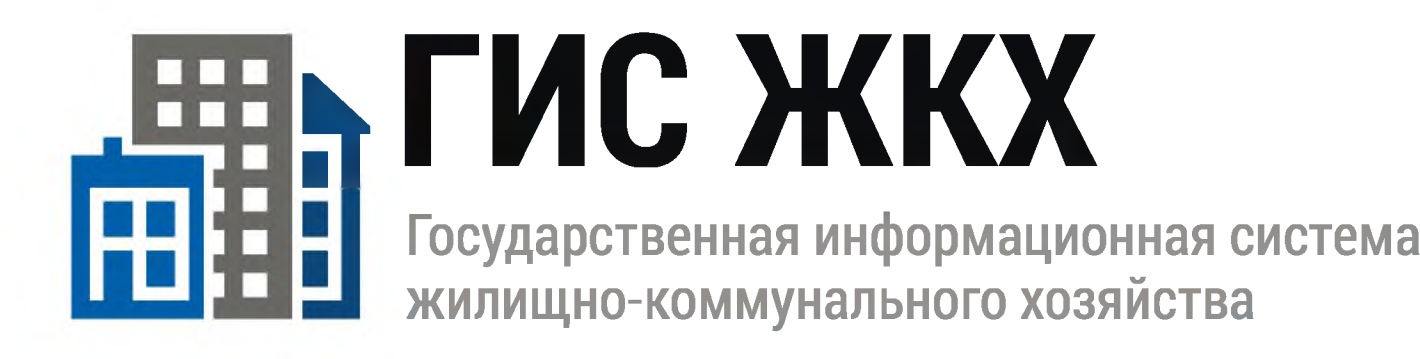

# **ПРОСТО УДОБНО** YECTHO

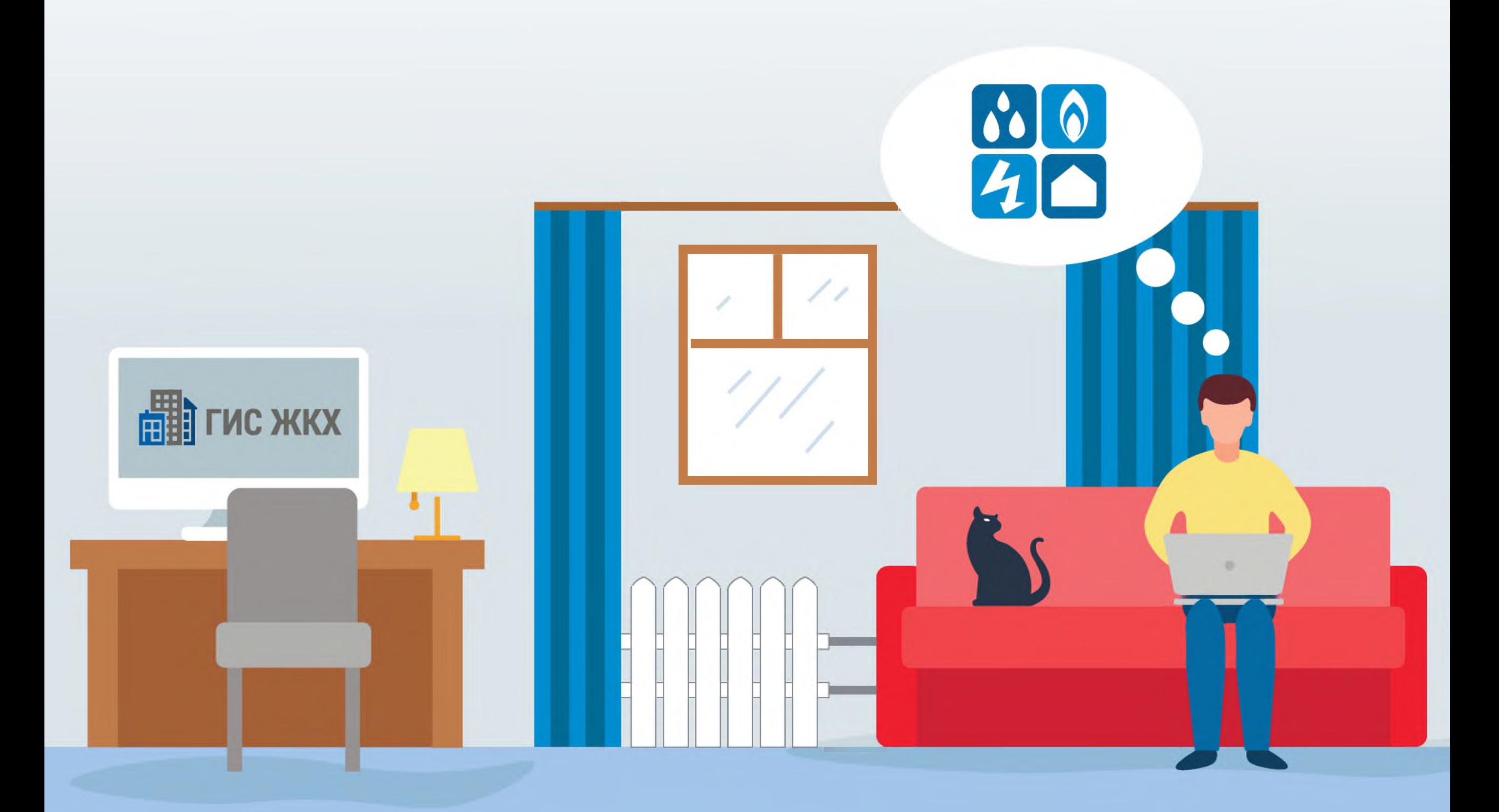

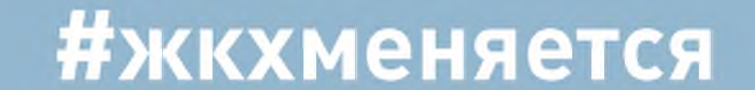

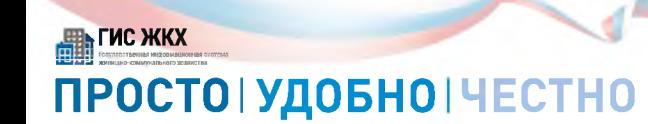

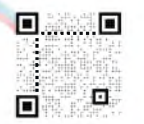

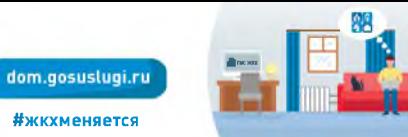

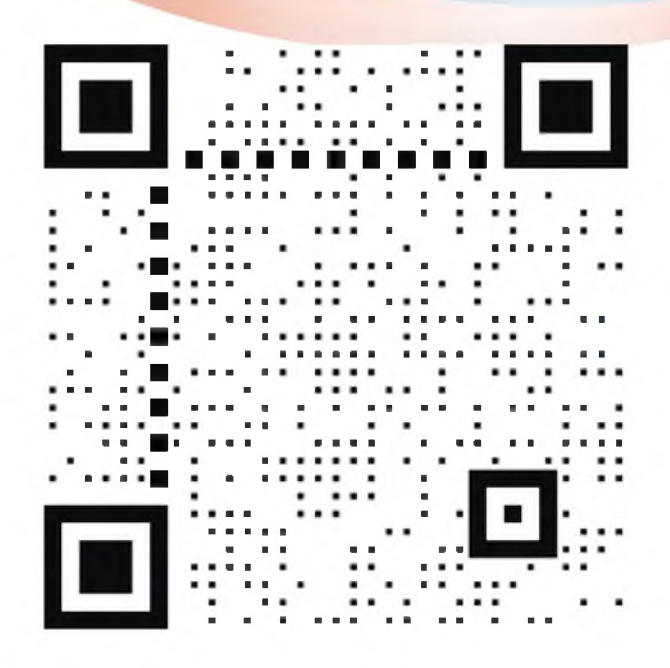

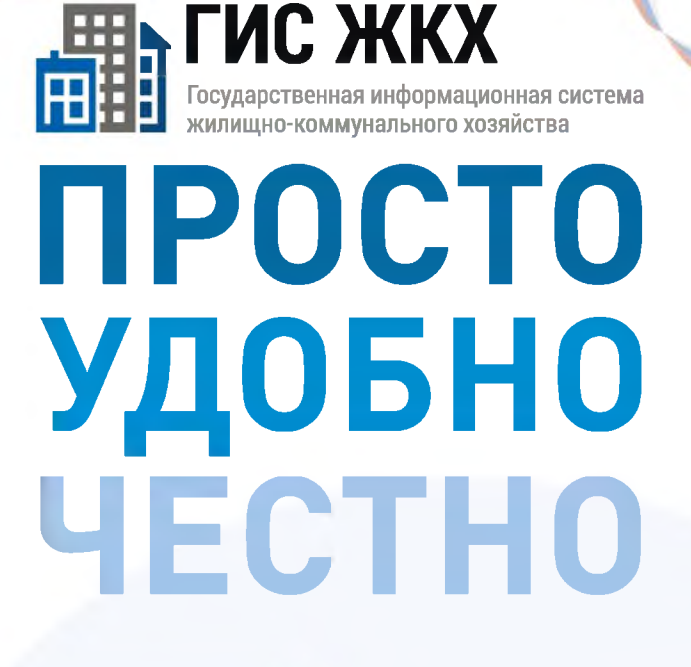

#### dom.gosuslugi.ru

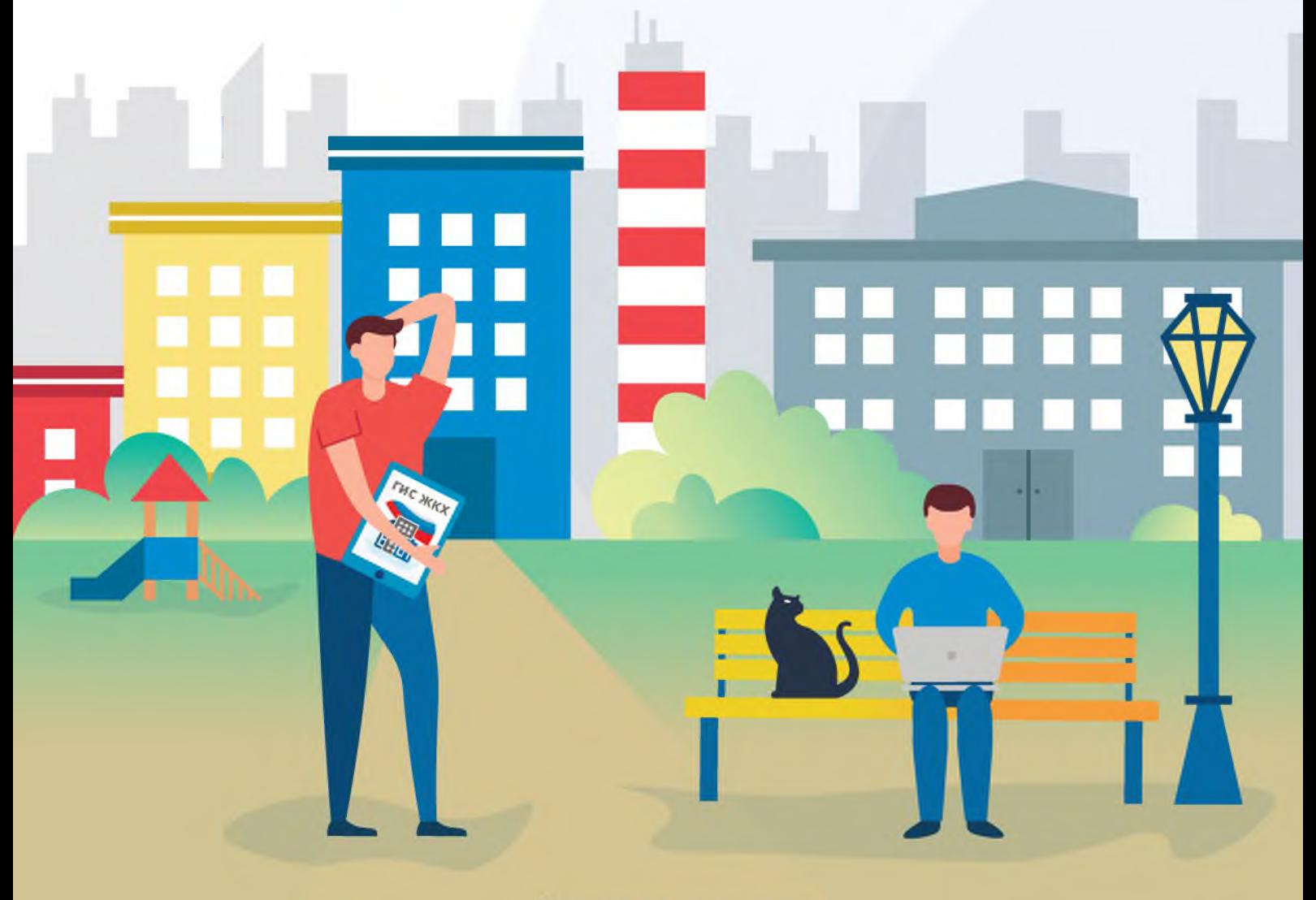

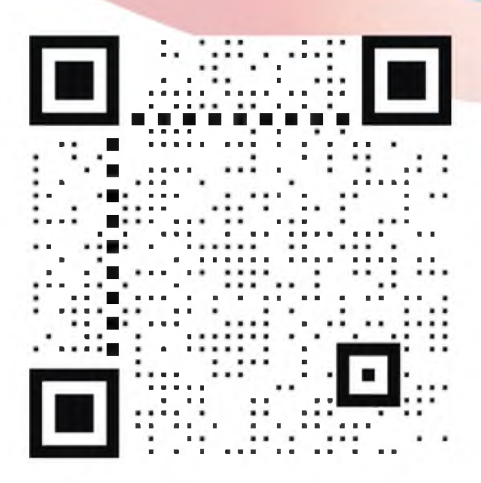

#### **LNG ЖКХ NPOCTO УДОБНО YECTHO**

dom.gosuslugi.ru

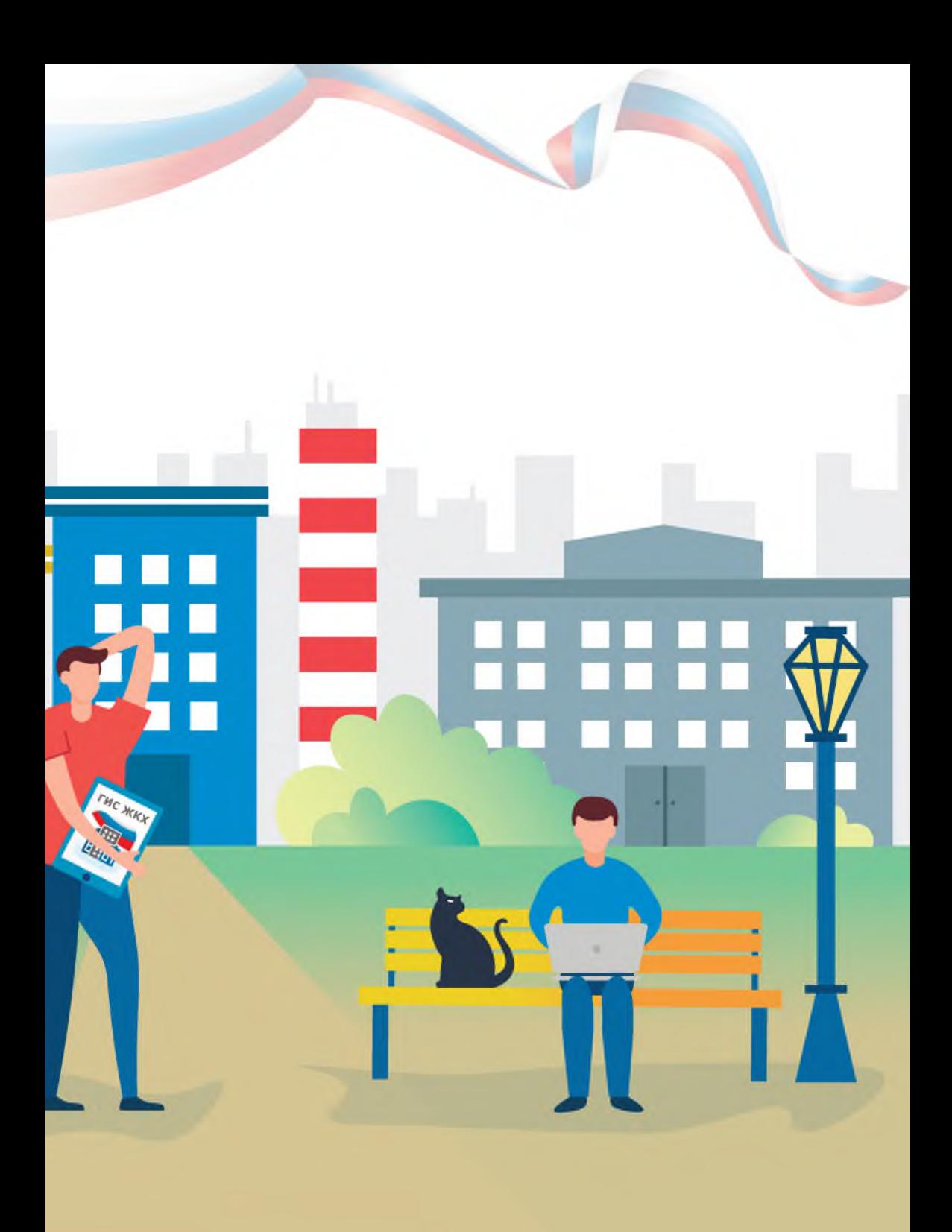

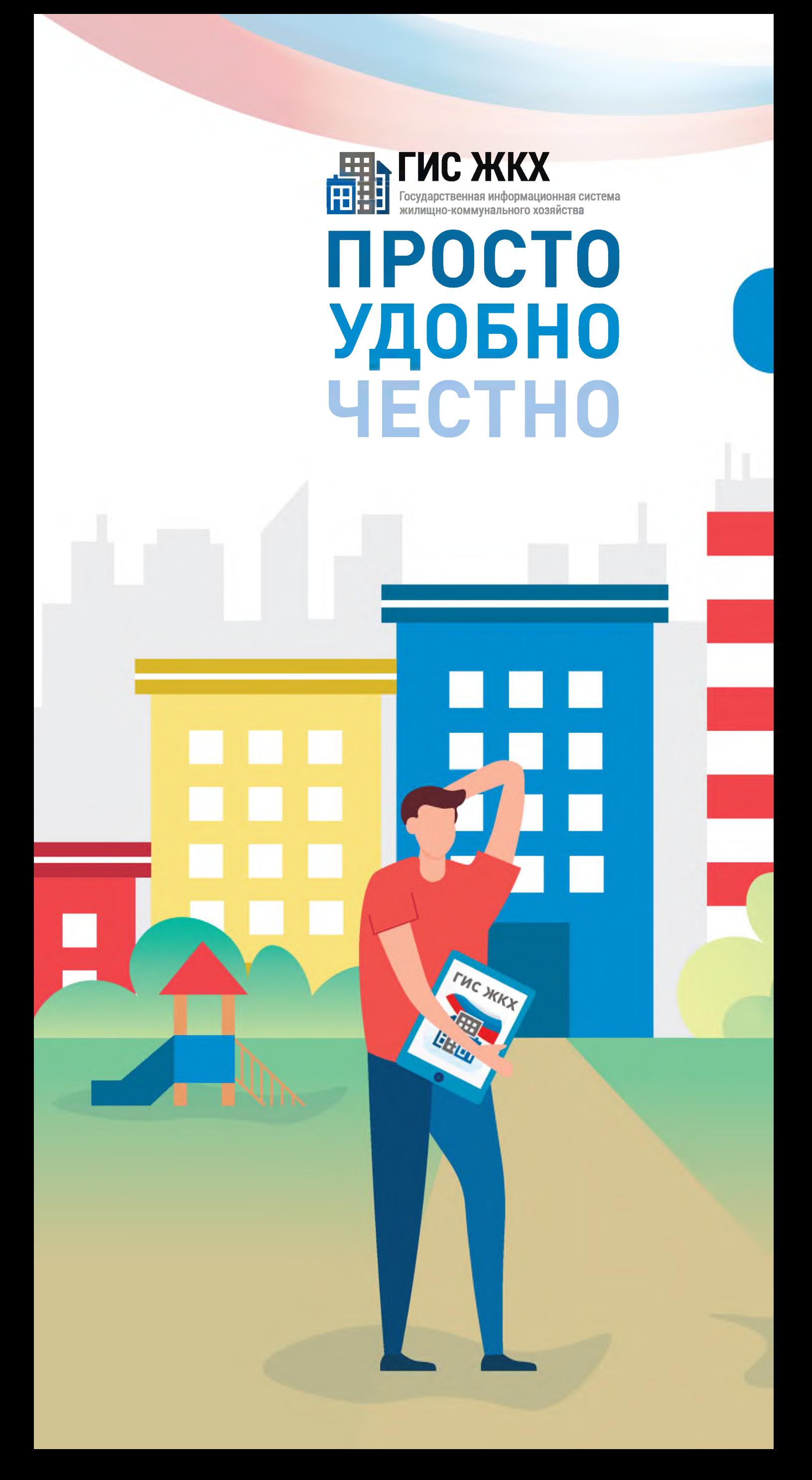

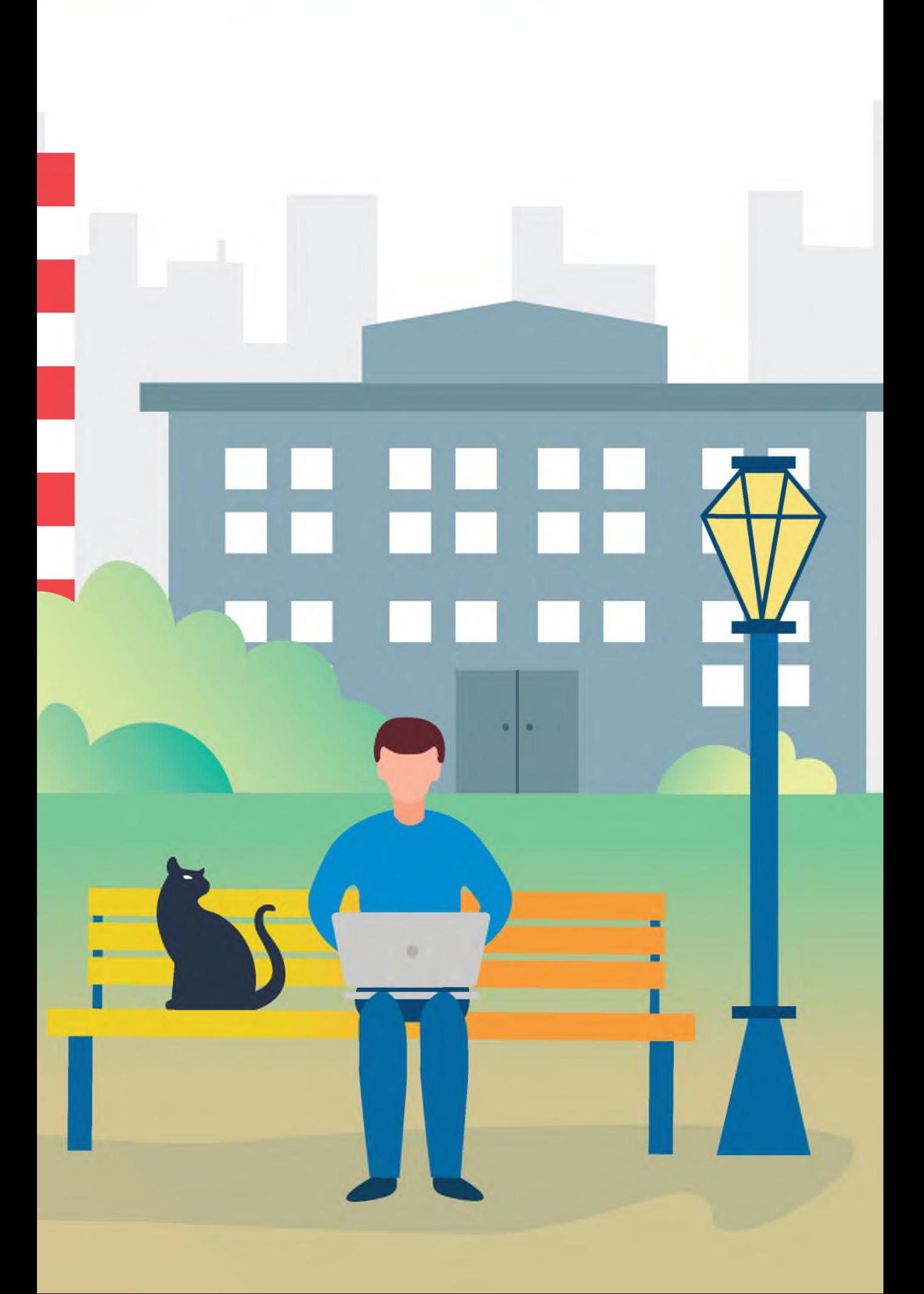

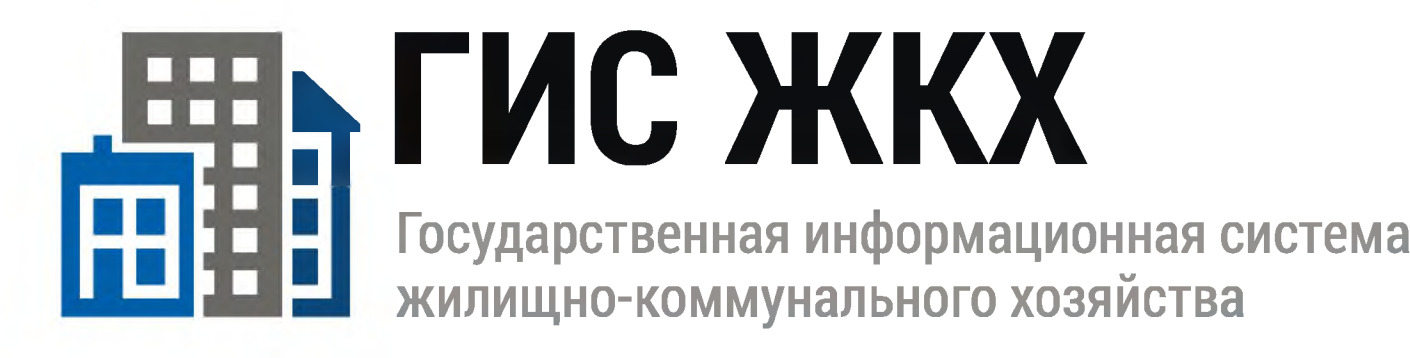

# **ПРОСТО УДОБНО** YECTHO

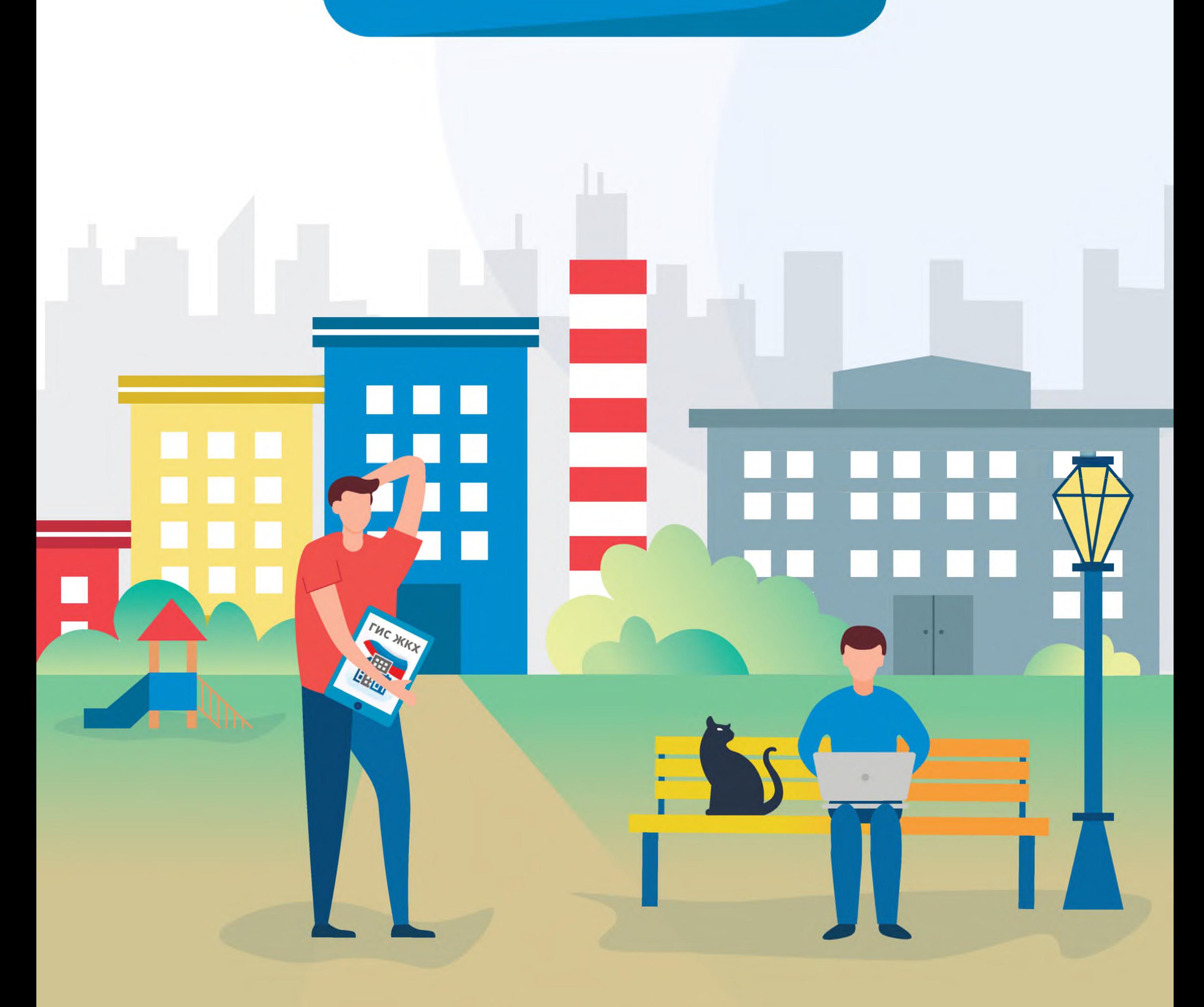

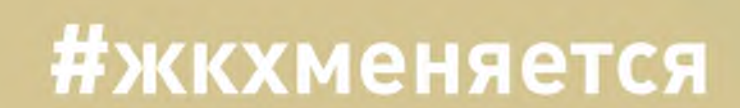

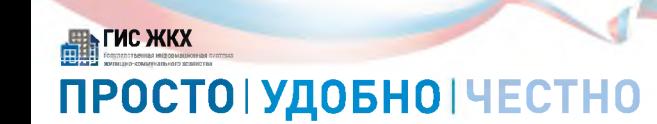

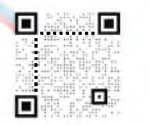

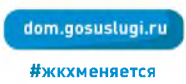

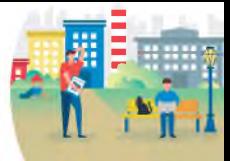

#### #ЖКХМеняется

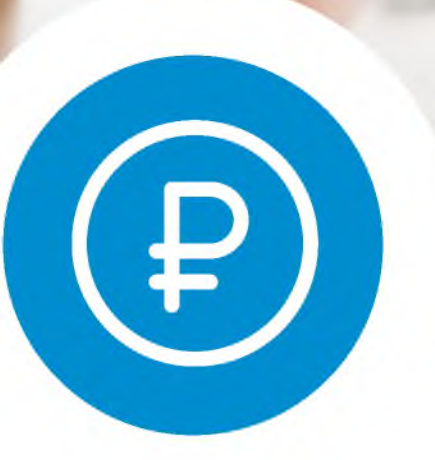

## Оплати жилищно-коммунальные услуги онлайн

Ha dom.gosuslugi.ru

## ГИС ЖКХІПРОСТОІУДОБНОІЧЕСТНО

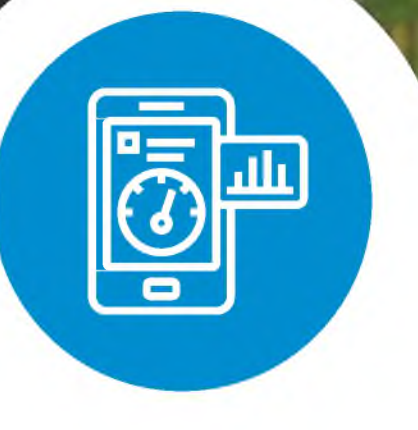

Передай показания приборов

# учета вовремя

Ha dom.gosuslugi.ru

# ГИС ЖКХІПРОСТОІУДОБНОІЧЕСТНО

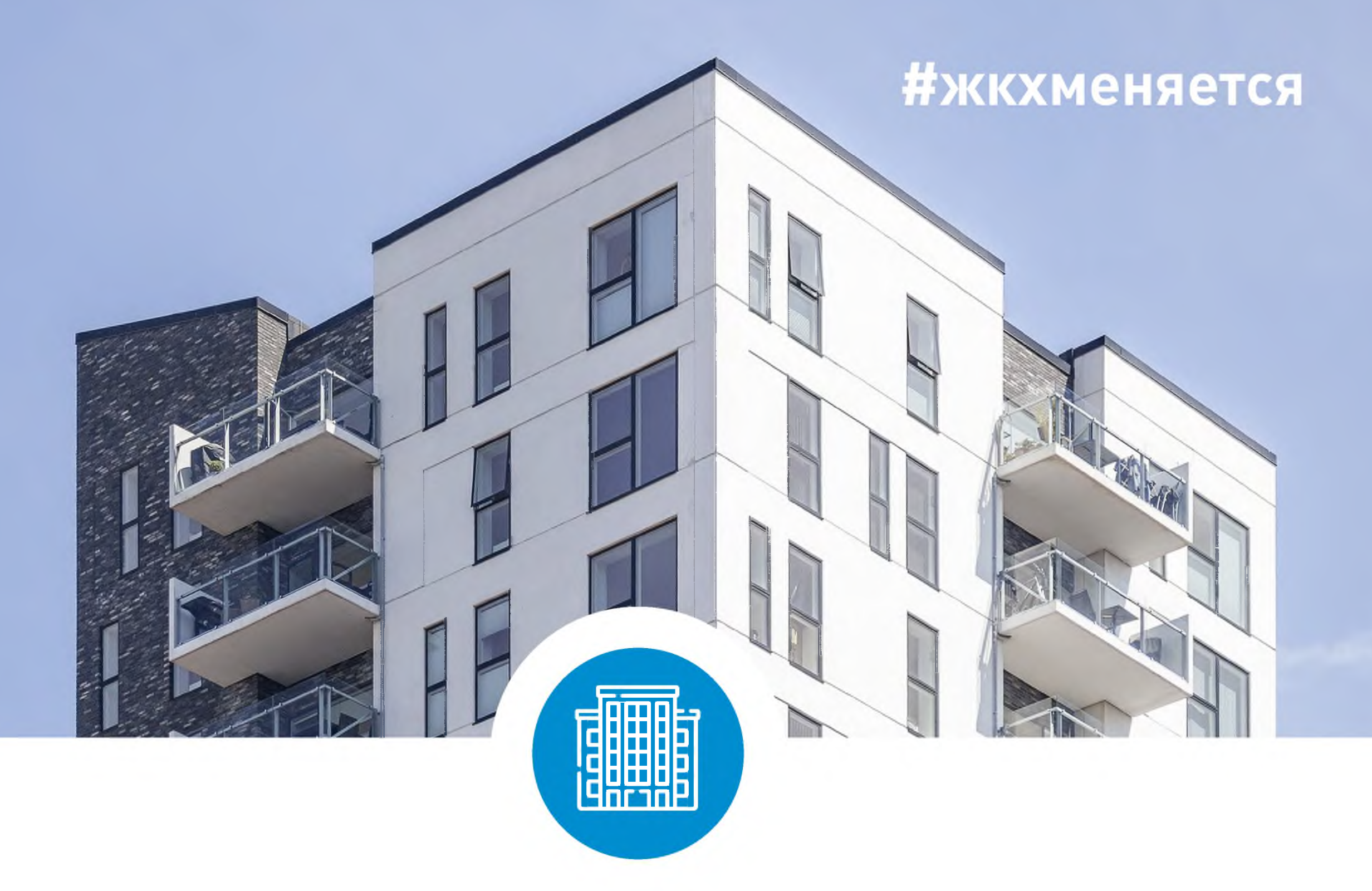

## Узнай всю информацию о своем доме

Ha dom.gosuslugi.ru

## ГИС ЖКХІПРОСТО І УДОБНО І ЧЕСТНО

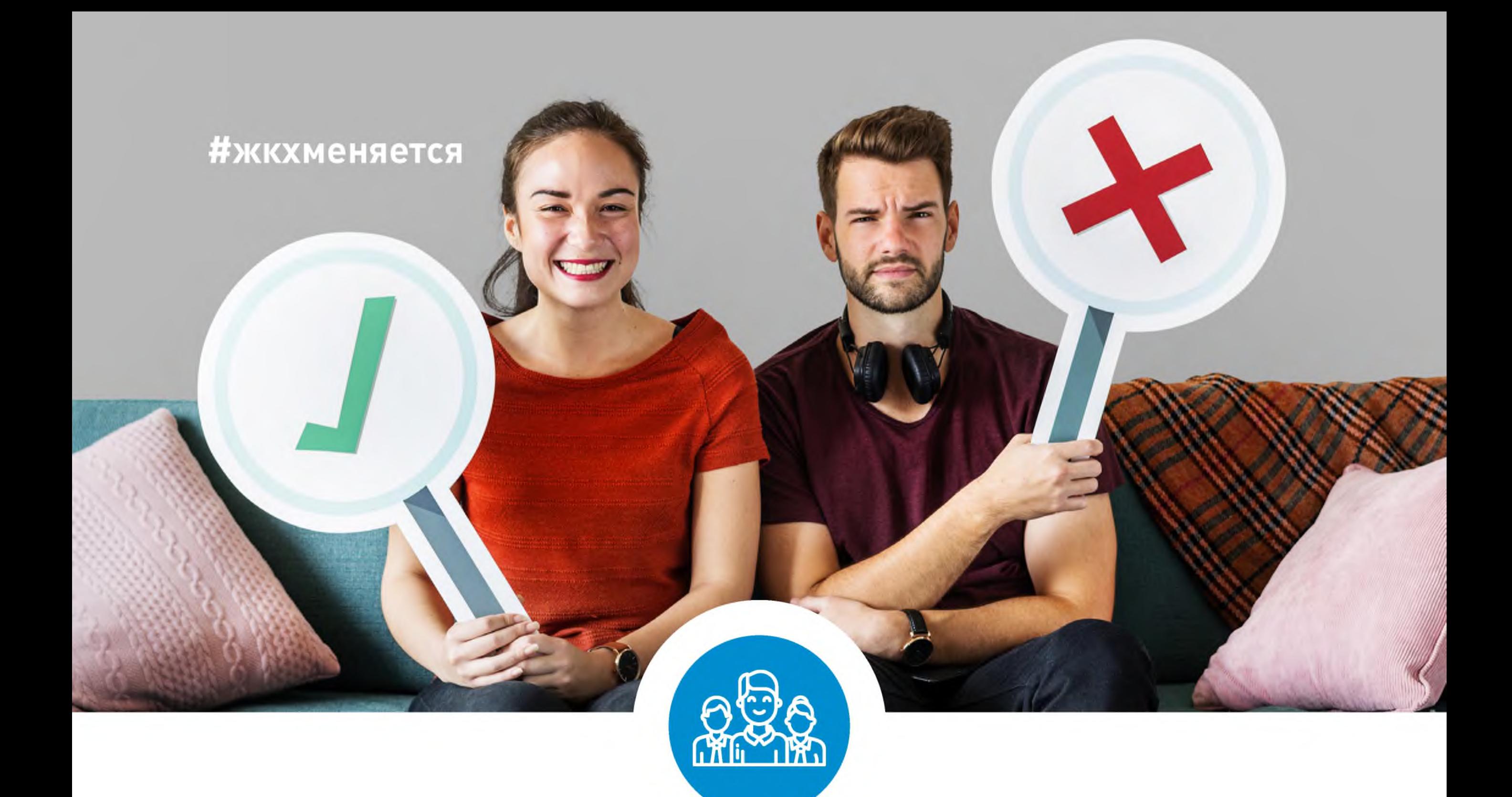

### Управляй своим домом онлайн. Электронное голосование собственников ЖИЛЬЯ

Ha dom.gosuslugi.ru

## ГИС ЖКХІПРОСТОІУДОБНОІЧЕСТНО

### ГИС ЖКХ ОПЛАТА ЖКУ

ПЛЮСЫ ГИС ЖКХ:

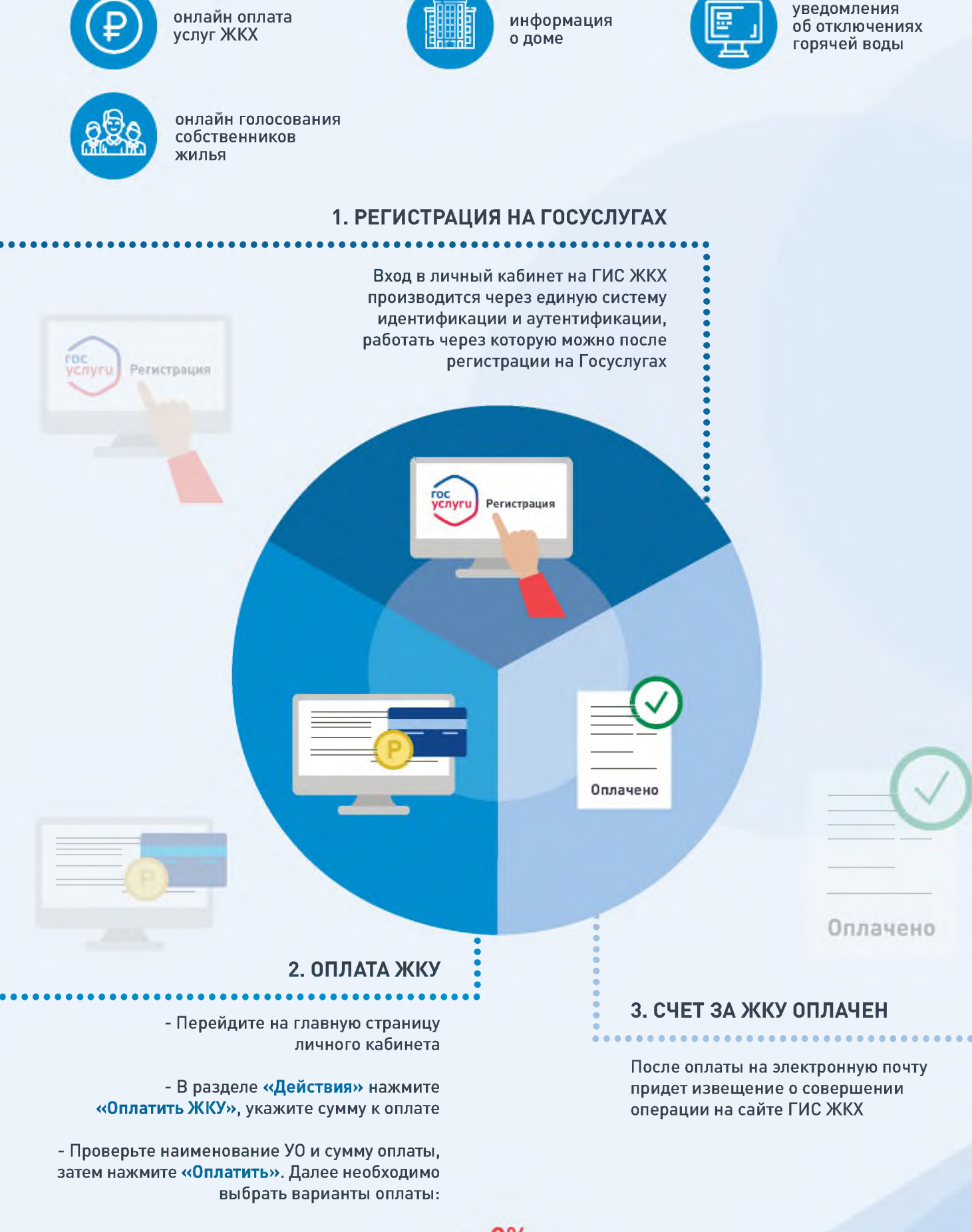

- через кошелек «Виртуальный мир» без комиссии

- через карту любого банка с комиссией

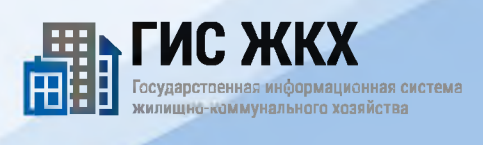

# ПЛЮСЫ ГИС ЖКХ

畾 **Государственная информационная система жилищно-коммунального хозяйства**

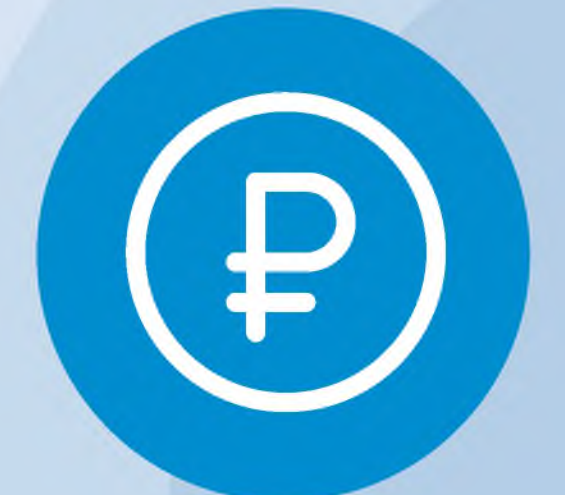

**Онлайн оплата услуг ЖКХ**

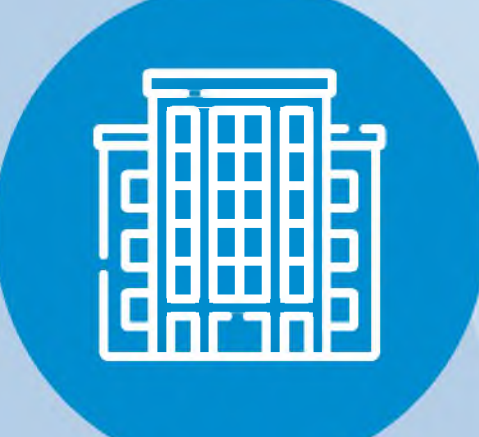

**Информация о доме**

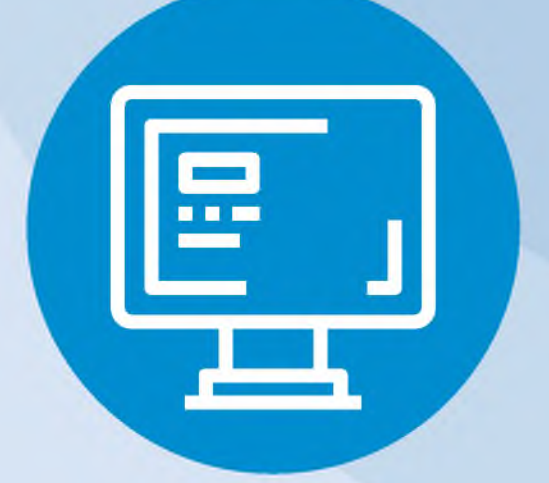

**Уведомления об отключениях горячей воды**

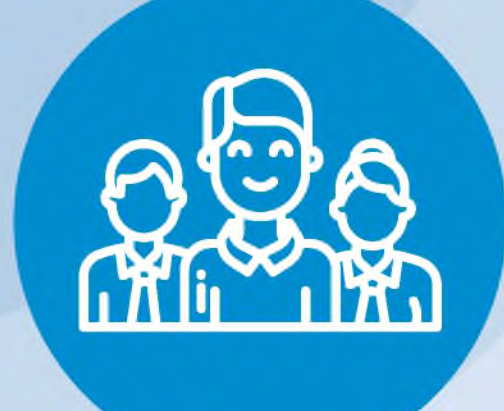

**Онлайн голосования собственников жилья**

# OHJATA XKY

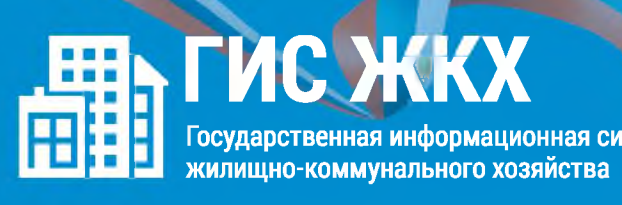

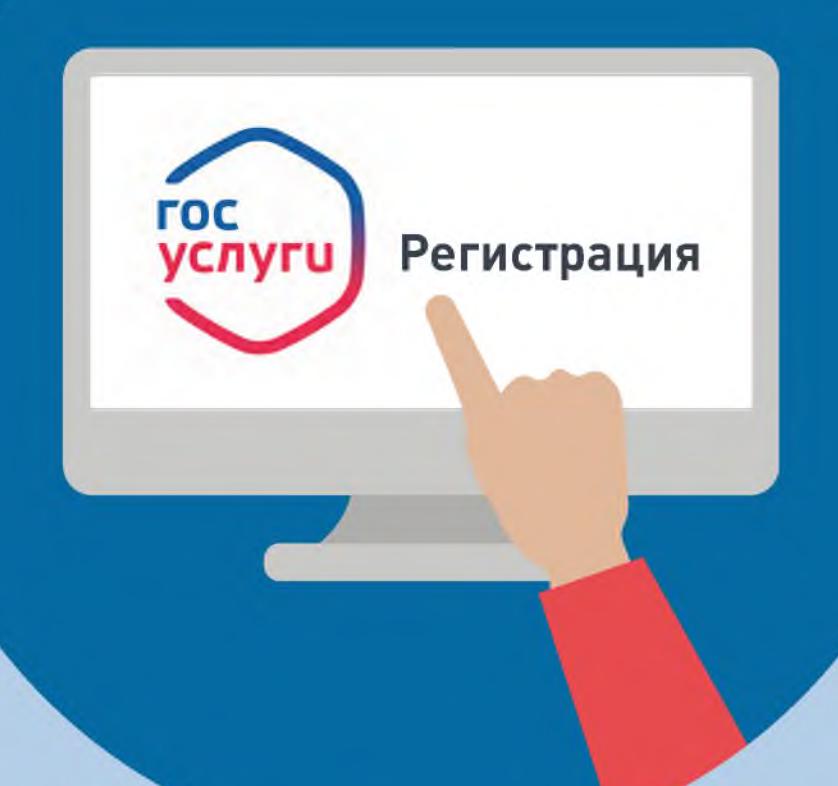

## 1. РЕГИСТРАЦИЯ НА ГОСУСЛУГАХ

Вход в личный кабинет на ГИС ЖКХ производится через единую систему идентификации и аутентификации, работать через которую можно после регистрации на Госуслугах

# ОПЛАТА ЖКУ

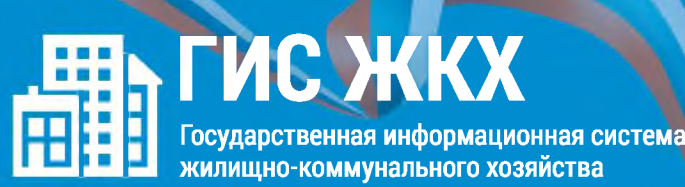

## **2. ОПЛАТА ЖКУ**

**- Перейдите на главную страницу личного кабинета** - В разделе «**Действия»** нажмите **«Оплатить ЖКУ»**, укажите **сумму к оплате - Проверьте наименование УО и сумму оплаты, затем нажмите «О платить». Далее необходимо выбрать варианты оплаты:**

**- через кошелек «Виртуальный мир» без комиссии - через карту любого банка с комиссией**

#### ГИС ЖКХ ЭЛЕКТРОННОЕ СОБРАНИЕ СОБСТВЕННИКОВ

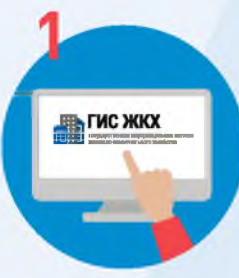

Войдите в личный кабинет пользователя на портале ГИС ЖКХ (гражданин должен являться собственником жилья в многоквартирном доме (МКД))

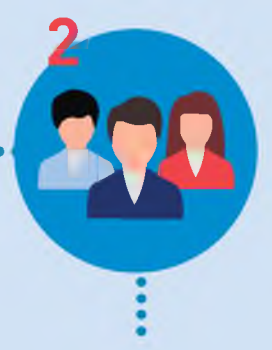

Перейдите на вкладку «Голосование по дому» Раздел голосований доступен в личном кабинете ГИС ЖКХ собственникам помещений в многоквартирном доме в случае, если право собственности зарегистрировано в Едином государственном реестре прав

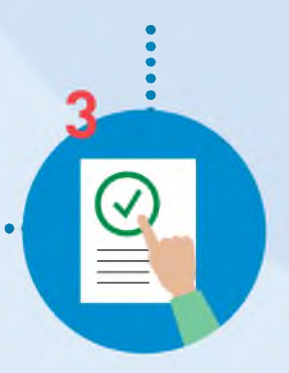

В поиске выберите статус «Голосование идет» и нажмите кнопку «Найти»

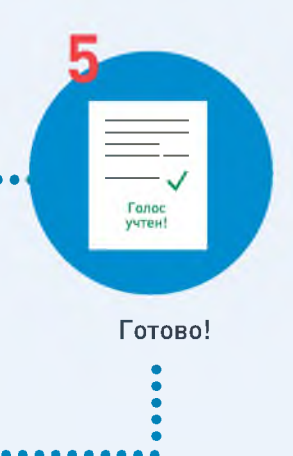

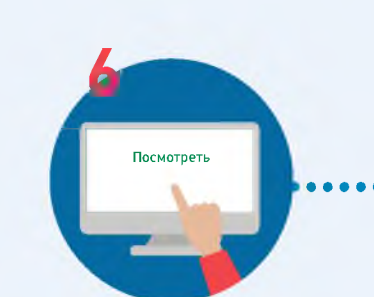

Выберите необходимое голосование и проголосуйте по всем вопросам повестки общего собрания

После окончания голосования для просмотра протокола нажмите на его наименование или выберите пункт выпадающего меню «Посмотреть».

Отображается страница просмотра протокола с общей информацией по нему и блоком с результатами голосования по вопросам повестки.

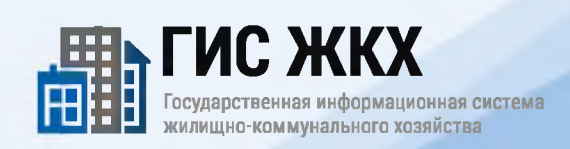

#### **ПЕРЕДАЧА ПОКАЗАНИЙ ИПУ**

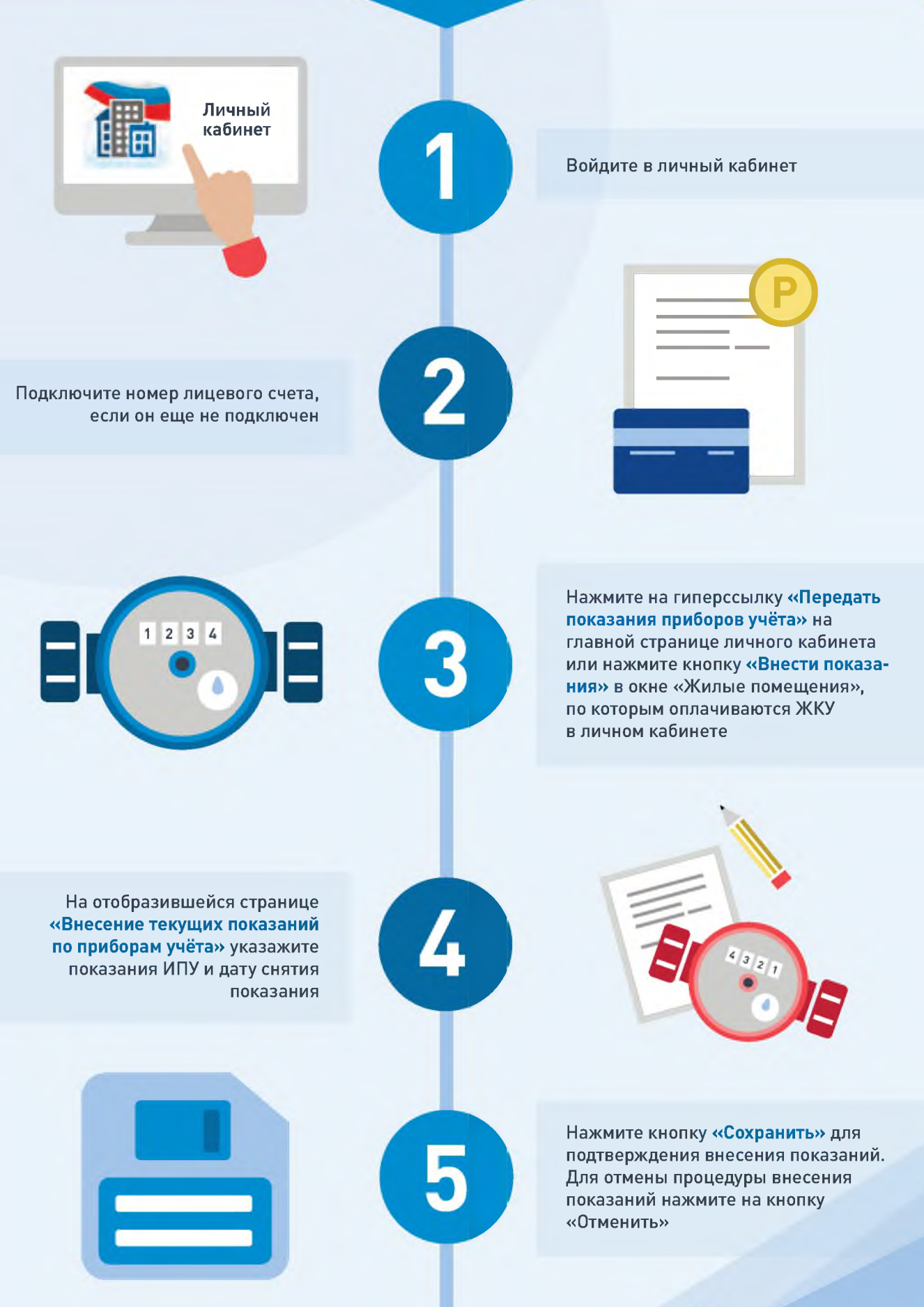

ГИС ЖКХ **имформационная сис** жилищно-коммунального хозяйства

### **ПОДКЛЮЧЕНИЕ ЛИЦЕВОГО СЧЕТА**

#### **ШАГ 1**

Войти в личный кабинет и нажать на гиперссылку «Подключить лицевой счёт к Личному кабинету»

# ПОДКЛЮЧЕНИЕ ЛИЦЕВОГО СЧЕТА **B JINHIOM KAENHETE LNC ЖКХ**

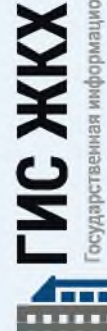

Личный<br>кабинет

d in

вя информационная система щно-коммунального хозяйства

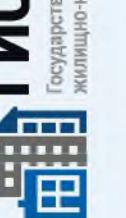

#### **ШАГ 2**

На появившейся странице «Список подключённых лицевых счетов» нажать на кнопку «Подключить лицевой счёт», после чего появится окно «Подключение к лицевому счёту»

#### **ШАГ 3**

Выбрать адрес дома, нажав на кнопку в конце строки «Адрес дома», и добавить необходимый адрес из справочника

**ШАГ 4**

Далее ввести номер лицевого счёта или иной идентификатор плательщика

**ШАГ 5**

Проверить данные и нажать кнопку «Подключить» для завершения процесса подключения лицевого счёта